# Log instellingen en inlogstatus op WAP551 en WAP561 access points J

# Doel

Systeemlogbestanden zijn records van systeemgebeurtenissen. Ze zijn handig voor het oplossen van netwerkproblemen, om pakketstroom te debug en om gebeurtenissen te controleren. Deze logbestanden kunnen worden opgeslagen op RAM, NVRAM en op externe logservers. Logs helpen u om de status van het apparaat te beheren. Dit document beschrijft de configuratie van de loginstellingen en verklaart de logstatus van WAP551 en WAP561.

# Toepasselijke apparaten

- ・ WAP551
- ・ WAP561

# **Softwareversie**

 $•1.04.2$ 

## Configuratie van loginstellingen

Stap 1. Meld u aan bij het Access Point Configuration-hulpprogramma om Beheer > Loginstellingen te kiezen. De pagina Log instellingen wordt geopend:

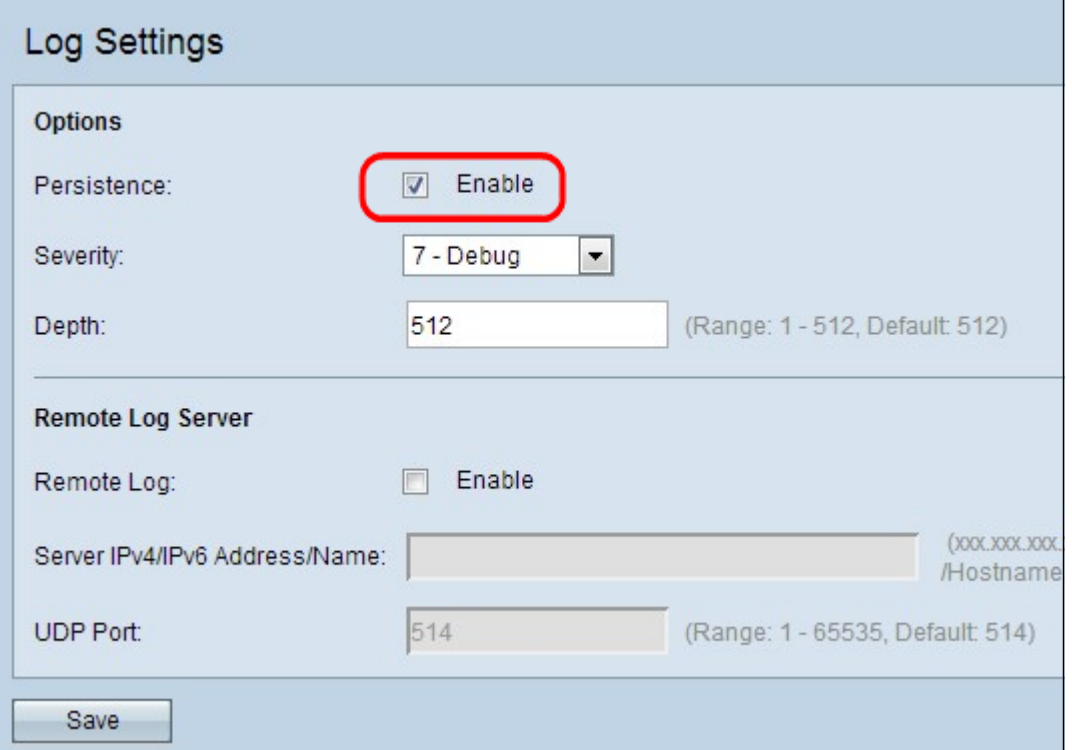

Stap 2. (Optioneel) Als u wilt dat de logbestanden permanent worden opgeslagen, zodat ze niet verloren gaan wanneer de WAP-herstart, schakelt u het aankruisvakje In het veld

Persistentie in om de persistentie-functie in te schakelen. Dit is in het bijzonder nuttig in het geval van onverwachte systeemherstart wanneer zich een ongewenste gebeurtenis of storing voordoet. Tot 128 logberichten kunnen in NVRAM worden opgeslagen, waarna de logbestanden worden overschreven. Als Enable niet is ingeschakeld, worden logboeken in een vluchtig geheugen opgeslagen.

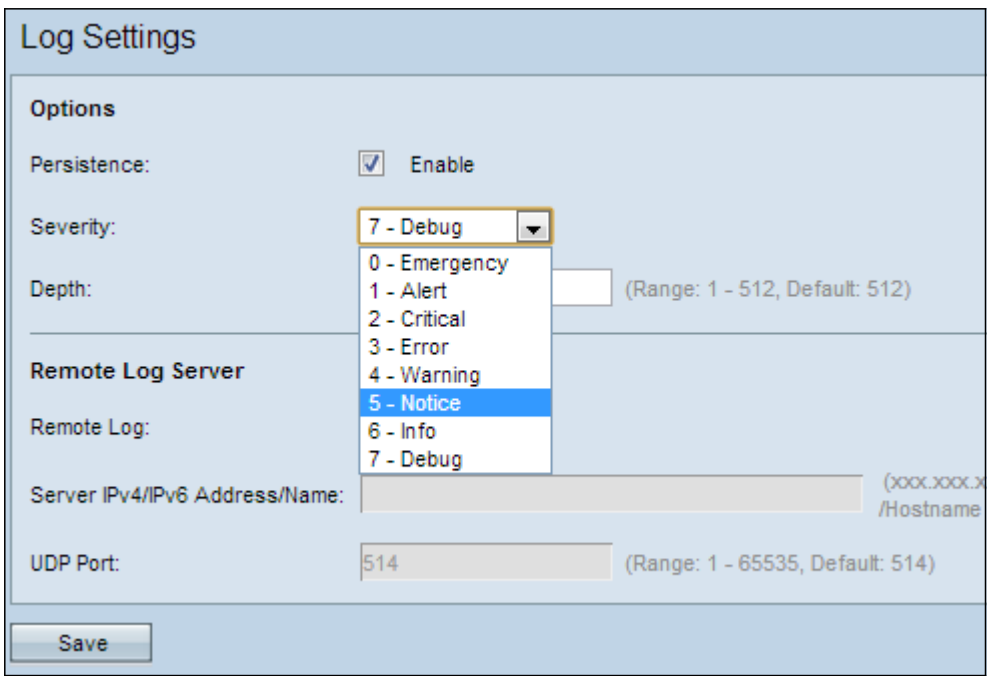

Stap 3. Kies het ernst-niveau in de vervolgkeuzelijst Ernst. De gekozen ernst is inclusief alle hogere niveaus, zodat stammen van het bovenste niveau tot het gekozen niveau worden gehouden voor alle ernst. De beschikbare ernst is als volgt:

・ Noodtoestand — Een paniektoestand die invloed heeft op meerdere applicaties en server/locaties.

・ Waarschuwing: voor dit soort conditie is een onmiddellijke actie nodig. De conditionering moet onmiddellijk worden vastgemaakt.

・ Cruciaal: het systeem is in een kritieke toestand. Dit type logbestand duidt op een storing in het primaire systeem. Ook moet er meteen aandacht zijn.

・ Fout: er is een niet-dringende systeemfout opgetreden. Deze moeten binnen een bepaalde termijn worden opgelost.

・ Waarschuwing: er is nog geen fout opgetreden, maar een indicatie dat dit zal gebeuren als er geen actie wordt ondernomen.

・ Opmerking: het systeem werkt goed, maar er is een systeemmelding opgetreden. Dit zijn gebeurtenissen die ongewoon zijn, maar geen foutomstandigheden. Ze kunnen handig zijn om omstandigheden te detecteren die een mogelijke fout kunnen veroorzaken.

・ Informatie - levert informatie over het apparaat. Mogelijk is dit nodig voor rapportagedoeleinden.

・ Debug — Bevat gedetailleerde informatie over het logbestand, dat handig is voor het debuggen.

Stap 4. Aangezien logberichten worden gegenereerd, worden ze in een wachtrij geplaatst

voor transmissie. Het veld Diepte specificeert het aantal berichten dat in het vluchtige geheugen in een wachtrij kan worden geplaatst. Tot 512 berichten kunnen in één keer in de wachtrij worden geplaatst. Geef de gewenste rijlengte op in het veld Diepte.

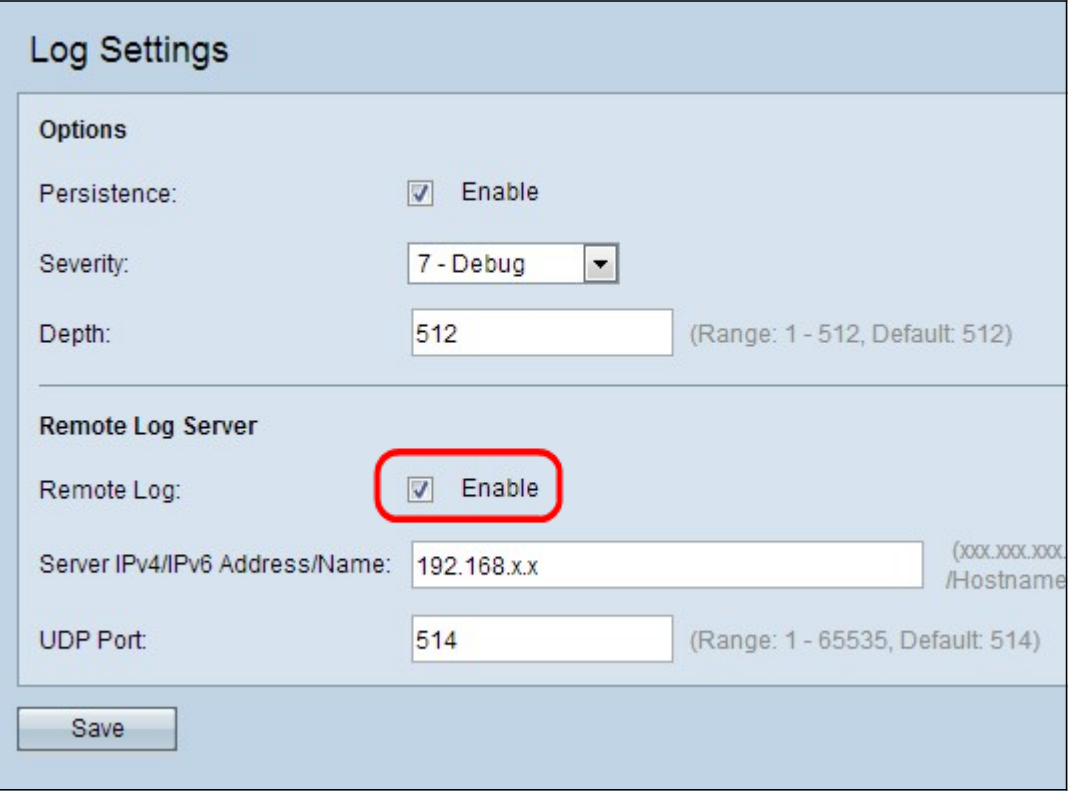

Stap 5. (Optioneel) Als u de logberichten naar een externe syslogserver wilt verzenden, schakelt u het aanvinkvakje Enable in het veld Remote Log in.

Timesaver: Als u het aankruisvakje Enable niet hebt aangevinkt, slaat u Stap 6 en Stap 7 over. Ga naar Stap 8.

Stap 6. Voer de domeinnaam of IP-adres van de systeemserver in in het veld IPv4/IPv6 adres/naam van de server.

Stap 7. Voer het aantal UDP-poorten van de syslogserver in waar de logbestanden in het veld UDP-poort worden verzonden. De standaardpoort is 514.

Stap 8. Klik op Opslaan om de instellingen op te slaan.

#### Log status en statistieken

Stap 1. Meld u aan bij het Access Point Configuration-hulpprogramma om de status en de statistieken > Log te kiezen. De pagina Log wordt geopend.

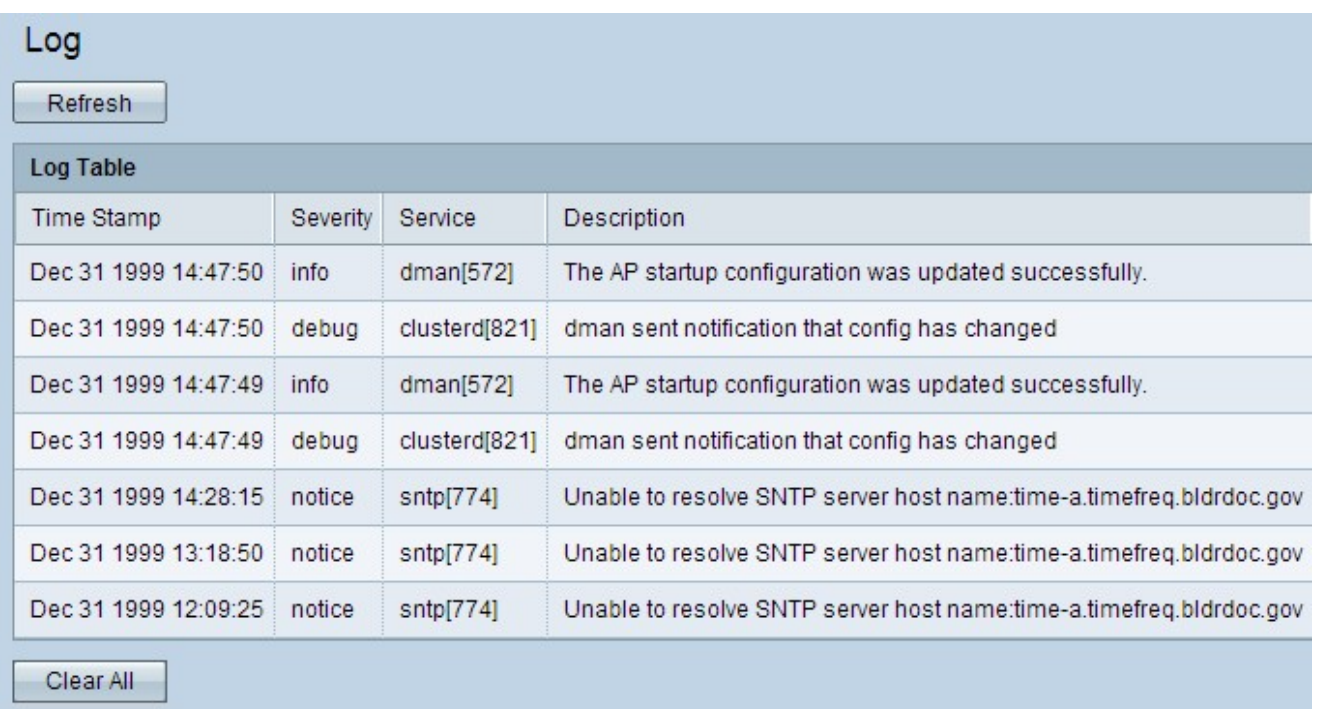

De logtabel heeft de volgende velden:

・ Tijdstip — Dit veld geeft de maand, dag, jaar en tijd weer waarop het logbestand is gemaakt.

・ Ernst — Dit veld geeft het ernst-niveau weer dat aan de gebeurtenis is gekoppeld.

・ Service — Dit veld geeft de service- of softwarecomponent weer die het logbestand gegenereerd heeft.

・ Beschrijving - Dit veld beschrijft de ingelogde gebeurtenis.

Stap 2. (Optioneel) Als u de logbestanden wilt verwijderen, klikt u op Alles wissen.

Stap 3. (Optioneel) Als u de loglijst wilt bijwerken, klikt u op Vernieuwen.